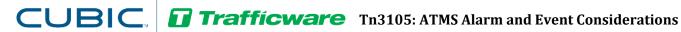

# Tech Note 3105: ATMS Alarm and Event **Considerations**

This TecNote discusses updated software that is available in ATMS version 2.10 or later to distinguish between Controller Alarm and Event reporting. In addition, it will explain how to copy the Alarm and Events from one controller to another using the ATMS "Copy Grid" feature.

### **Controller Alarms and Events**

```
Alarms
                              Evts/Alrms
   Events:
1.Enable Evts 4.Enable Alrm 7.Enables
2.Show Evts 5.Show Alarms 8.Status
3.Clear Buffr 6.Clear Buffr 9.Show Det
```

A maximum of 128 events and/or alarms may be enabled through separate controller

menus; however, each of the numbered events will refer to the same numbered alarm. If an alarm is to be enabled, it must first be enabled as an event. However, an event may be enabled as an event without being enabled as an alarm. This scheme allows user defined high-priority alarm to be reported immediately to central while lowpriority events are stored for record purposes.

| Event Enable | Column. | . 1 | . 2 | . З. | 4. | . 5 | . 6. | . 7. | . 8 |
|--------------|---------|-----|-----|------|----|-----|------|------|-----|
| Event #s     | 1-8     | Х   | Х   | Х    | Х  | Х   | Х    | Х    | Х   |
|              | 9-16    | ÷   | Х   | ÷    | ÷  | ÷   | ÷.   | ÷    |     |
|              | 17-24   | ÷   |     |      |    | ÷   |      |      |     |
|              | 25-32   | ÷   |     | ÷    | ÷  | ÷   | ÷.   | ÷    |     |
|              | 33-40   | ÷   |     | ÷    | ÷  | ÷   |      | ÷    |     |
|              | 41-48   | ÷   |     |      |    |     |      |      |     |
|              | 49-56 + | ÷   |     | ÷    | ÷  | ÷   | ÷.   | ÷    |     |
|              |         |     |     |      |    |     |      |      |     |

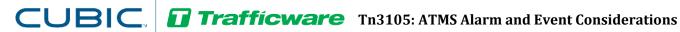

#### **ATMS Alarms and Events**

When ATMS schedules a **Full Status** update, Events are uploaded periodically for historical purposes. However, Alarms are typically relaved to central as soon as possible. In prior versions of ATMS, the central upload did not distinguish Events from Alarms. This resulted in placing both the incoming Events and Alarms into the SQL Database (for the Field Alarm report). In addition, the software would display the incoming Event or Alarm on the **Details Pane** under the **Recent Alarms**, **Alarm History** and/or the **Selected Details**→ **Alarms** tab. In addition, if programmed the controller status would change colors if programmed under **Definitions** → **Alarm Notifications**.

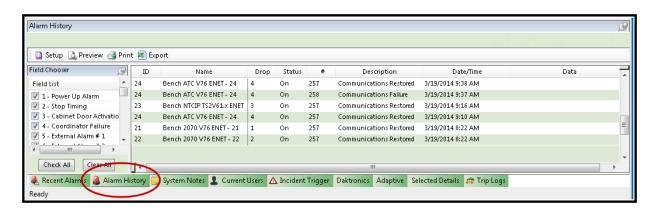

Beginning with ATMS 2.10, ATMS will still upload Events and Alarms from the controller. However, the software will match incoming Events and Alarms against the programmed permanent database (db.xxxxx.prm) file. Once the incoming data is matched. if an Alarm is NOT programmed but an Event is programmed, ATMS will NOT display the alarm icon in the list view or in the Details Pane. However, it will be saved in the SQL database so that the Field Alarm reports can be generated.

If an agency wants to revert to the original settings, contact Trafficware Support at https://trafficware.zendesk.com to reconfigure this setting.

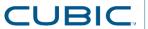

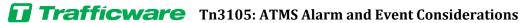

## **Copying ATMS Alarms and Events between databases**

Typically, agencies utilize the same Alarm and Event settings for all controllers. Instead of setting these parameters up for each controller as you edit it, the agency can utilize the **Copy Grid** feature in the database editor to quickly program other controllers with the same Alarm and Event data.

- 1) Go to ATMS **Home-> List View**.
- 2) Select all controllers that need updated Alarms / Events. Please Note that you can only select controllers of the same Type as shown below.

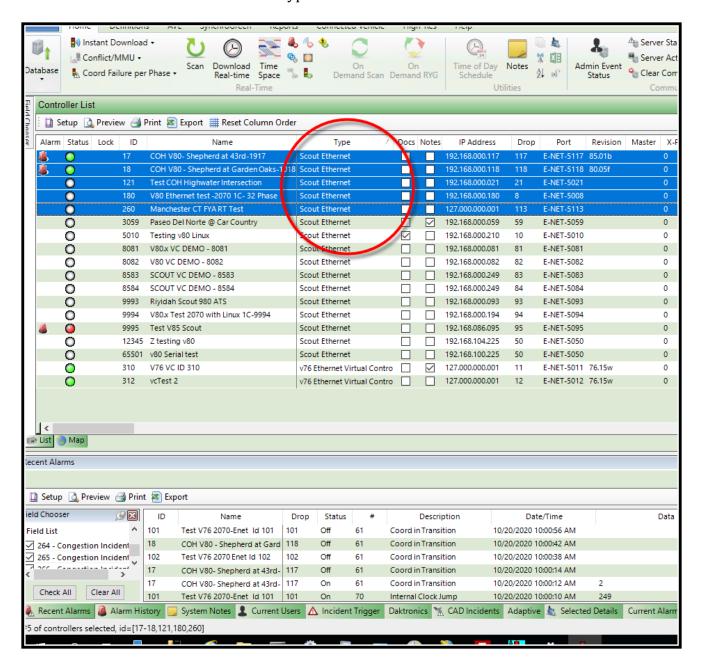

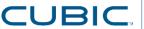

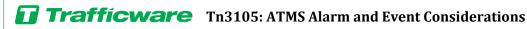

3) Select **Database->Edit**. This will default to "**By Controller**" editing.

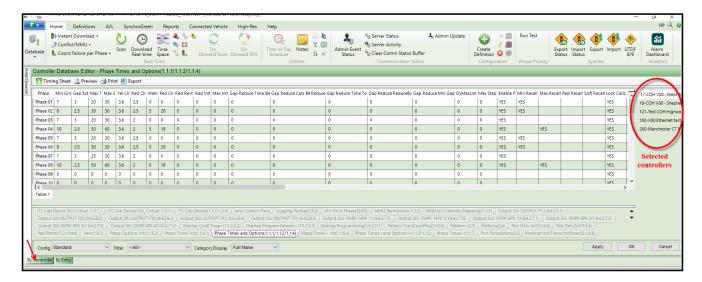

4) Select the **Alarms/Events** filter.

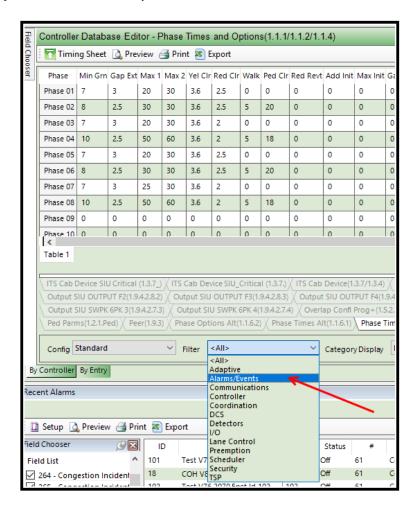

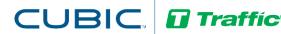

5) The overview screen will change to show 3 tabs. The controller highlighted on the left is the controller database that you are editing.

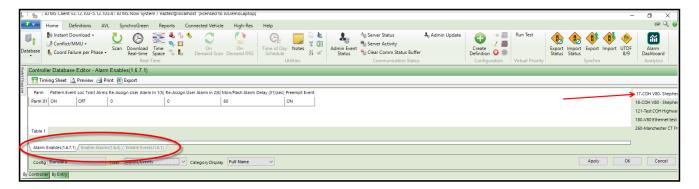

6) Select the **Enable Alarms** tab and modify the Alarm data. Hit the **Apply** button to save the data.

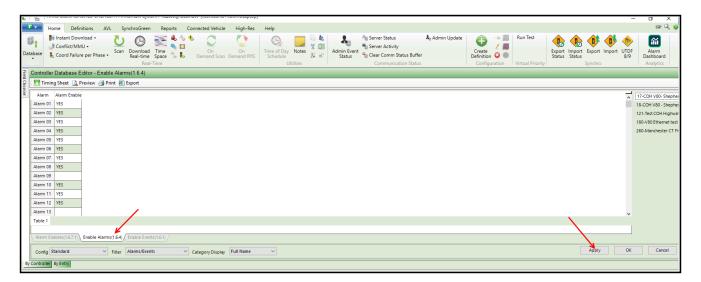

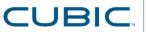

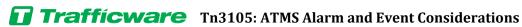

7) Using the mouse pointer, hover over the far left column name (Alarm) and right click the mouse. You should see "Copy Grid" displayed on the drop-down menu.

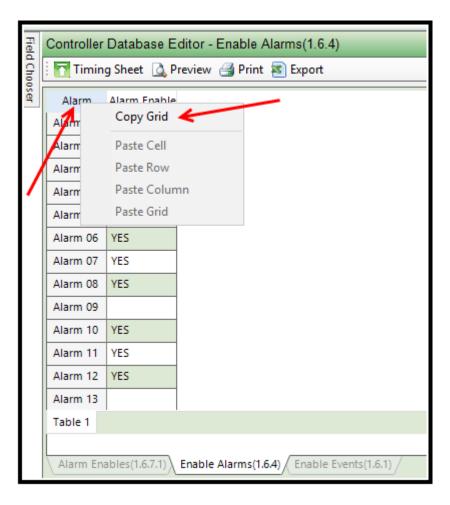

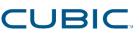

8) Using the left Mouse button, you should see the entire table highlighted.

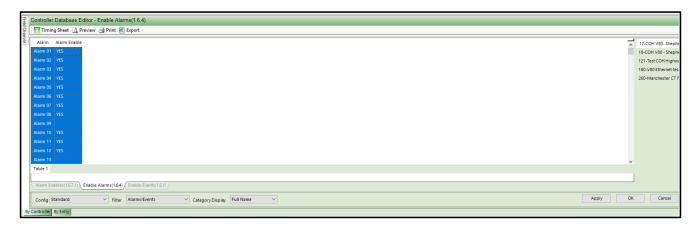

9) Select another controller is the list on the right by pointing on it and left clicking it. Notice that it is now displaying its grid data.

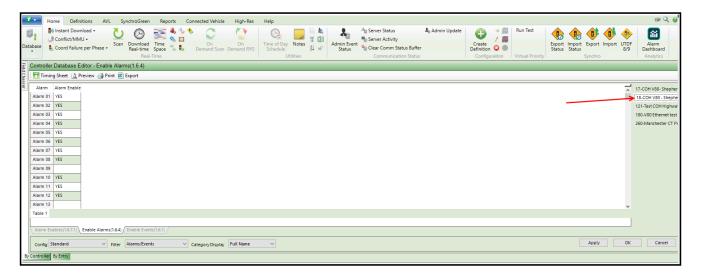

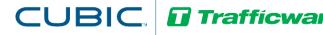

10) Using the mouse pointer, hover over the far left column Name (Alarm) and right click the mouse. You should see "Paste Grid" displayed on the drop-down menu.

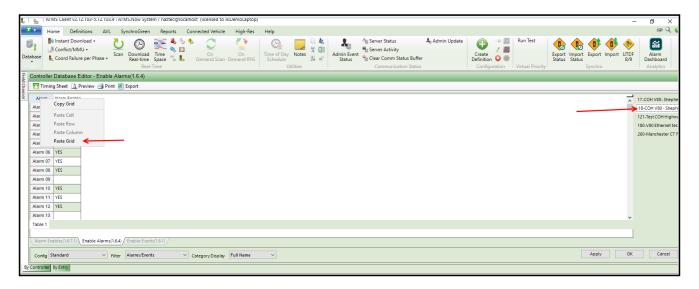

- 11)Left click Paste Grid to copy the data.
- 12) Select the next controller in the list and repeat steps 10 and 11.
- 13) Select the Enable Events tab and repeat steps 6-11 to set up events.
- 14) When completed, Download the database changes to the controller.

## **Summary**

ATMS 2.10 has added a new feature to distinguish events and Alarms based on agency preferences. In addition, the agency can standardize Alarms and Events using the **Copy Grid** feature of ATMS.